# registro nacional de trabajos de investigación

# MANUAL DE BÚSQUEDA Y EXPORTACIÓN DE REGISTROS

# Contenido

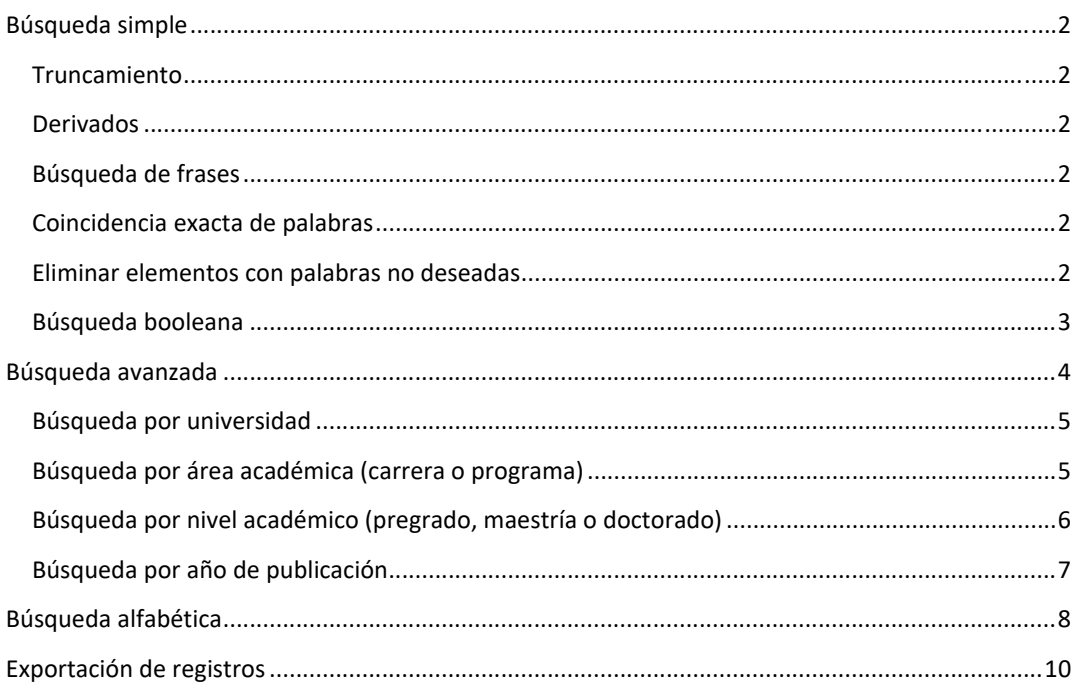

# Búsqueda simple

Para buscar en todo RENATI, use el cuadro de búsqueda azul:

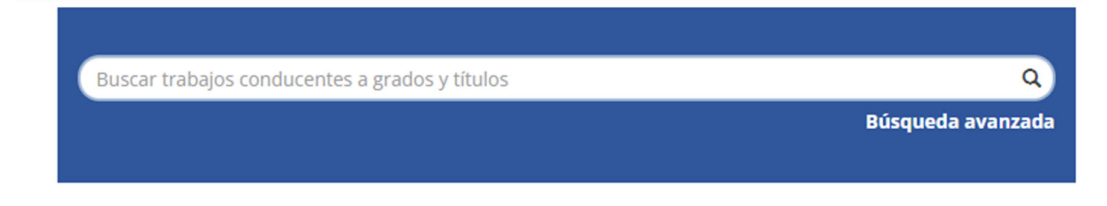

### Truncamiento

Use un asterisco (\*) después de la raíz de una palabra para obtener todos los resultados que tengan palabras que comiencen con esa raíz, por ejemplo:

ELECTR\* recuperará **Electr**icidad, **Electr**ónica, **Eléctr**ico, **Electr**ocoagulación, etc.

### Derivados

El motor de búsqueda expande automáticamente las palabras con terminaciones comunes para incluir plurales, tiempos pasados ... etc.

## Búsqueda de frases

Para buscar utilizando varias palabras como frase, coloque comillas ("") alrededor de la frase.

"CADENA DE SUMINISTRO" "RELACIONES INTERNACIONALES"

## Coincidencia exacta de palabras

Ponga un signo más (+) antes de una palabra si DEBE aparecer en el resultado de la búsqueda. Por ejemplo, en la siguiente búsqueda, la palabra "universitarias" es opcional, pero la palabra "bibliotecas" debe estar en el resultado.

+BIBLIOTECAS UNIVERSITARIAS

### Eliminar elementos con palabras no deseadas

Ponga un signo menos (‐) antes de una palabra si no debe aparecer en los resultados de búsqueda. Alternativamente, puede utilizar NOT. Esto puede limitar su búsqueda para eliminar accesos no deseados. Por ejemplo, en la búsqueda

CLIMA –ORGANIZACIONAL o CLIMA NOT ORGANIZACIONAL

Obtendrá elementos que contengan la palabra "clima", excepto aquellos que también contengan la palabra "organizacional".

### Búsqueda booleana

Los siguientes operadores booleanos se pueden utilizar para combinar términos. Tenga en cuenta que deben estar en MAYÚSCULAS.

AND – para limitar las búsquedas para encontrar elementos que contengan todas las palabras o frases combinadas con este operador, por ejemplo:

INFORMACIÓN AND SOCIEDAD recuperará todos los elementos que contengan AMBAS palabras: "información" y "sociedad".

OR – para ampliar las búsquedas para encontrar elementos que contengan cualquiera de las palabras o frases que rodean a este operador.

INFORMACIÓN OR SOCIEDAD recuperará todos los elementos que contengan YA SEA las palabras "información" o "sociedad".

Los paréntesis se pueden usar en la consulta de búsqueda para agrupar los términos de búsqueda en conjuntos, mientras que los operadores se pueden aplicar a todo el conjunto, por ejemplo:

(CLIMA NOT ORGANIZACIONAL) AND (CLIMA NOT LABORAL) AND (CLIMA NOT INSTITUCIONAL)

# Búsqueda avanzada

Para realizar una búsqueda avanzada, haga clic en el botón de "Búsqueda avanzada".

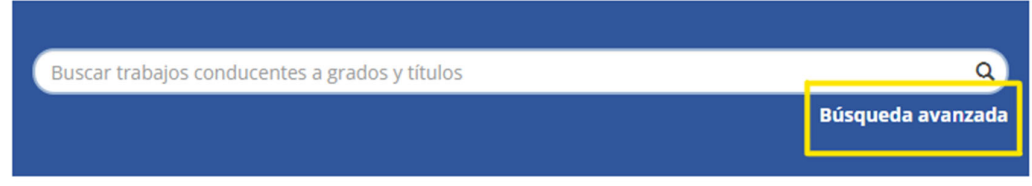

A continuación, tendrá el siguiente espacio:

- ① BUSCAR EN: Despliegue para ubicarse en una comunidad de RENATI.
- ② LOS TÉRMINOS: Casilla para escribir los términos de búsqueda.
- ③ AÑADIR FILTROS: Filtros para afinar la búsqueda.
- ④ OTRAS OPCIONES: resultados por página, ordenar, autor/registro, exportar metadatos

Por cada cambio realizado con las opciones  $\textcircled{1}$  y  $\textcircled{2}$  haga clic en el botón turquesa "Búsqueda avanzada" para aplicar los cambios.

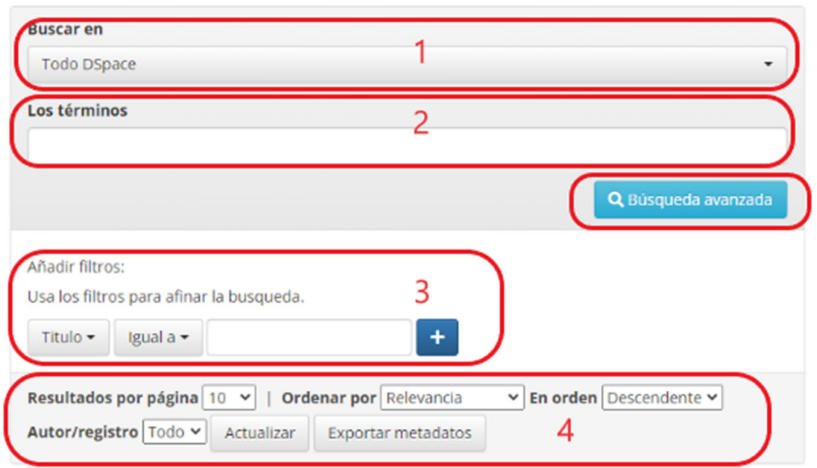

### Búsqueda avanzada

# Búsqueda por universidad

Para realizar la filtración por universidad despliegue los filtros, elija "Universidad", luego en el lado derecho elija "Contiene" y en la casilla escriba una palabra clave que haga referencia a la universidad que busca, por ejemplo, si es Pontificia Universidad Católica del Perú, puede usar el término "Pontificia", pues es el término que más caracteriza su denominación. Luego de esto dé clic en la figura de la cruz para correr la búsqueda.

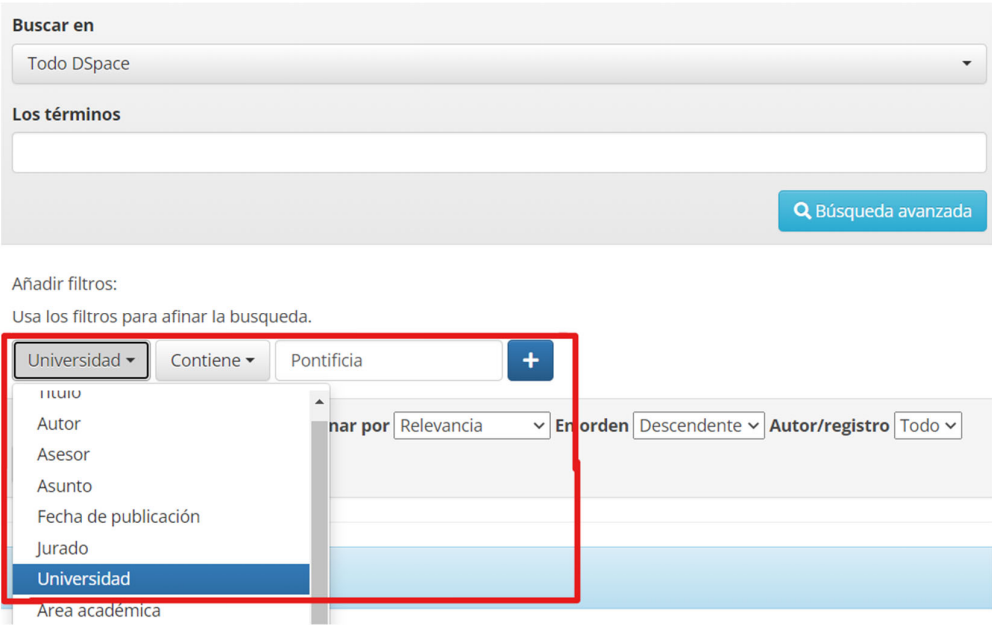

## Búsqueda por área académica (carrera o programa)

Para realizar la filtración por carrera o programa, despliegue los filtros, elija "Área académica", luego en el lado derecho elija "Contiene" y en la casilla escriba una palabra clave que haga referencia a una disciplina de su interés, por ejemplo, si es sobre arquitectura, puede usar el término "Arquitectura". Luego de esto dé clic en la figura de la cruz para correr la búsqueda.

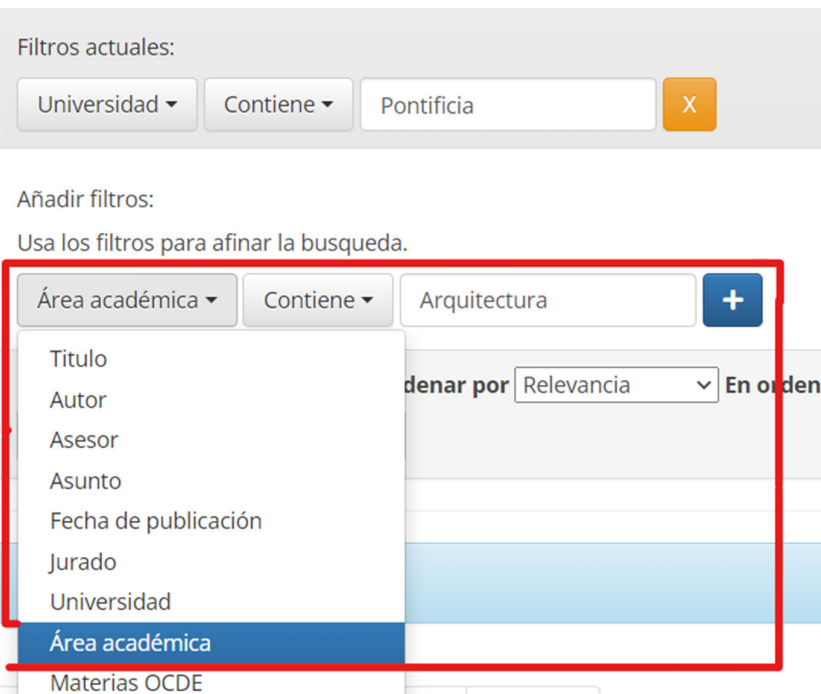

# Búsqueda por nivel académico (pregrado, maestría o doctorado)

Para filtrar por pregrado, maestría o doctorado, utilice el cajón de búsqueda de la siguiente manera usando comillas:

Para trabajos de pregrado  $\rightarrow$  "bachelorThesis" Para trabajos de maestría → "masterThesis" Para trabajos de doctorado → "doctoralThesis"

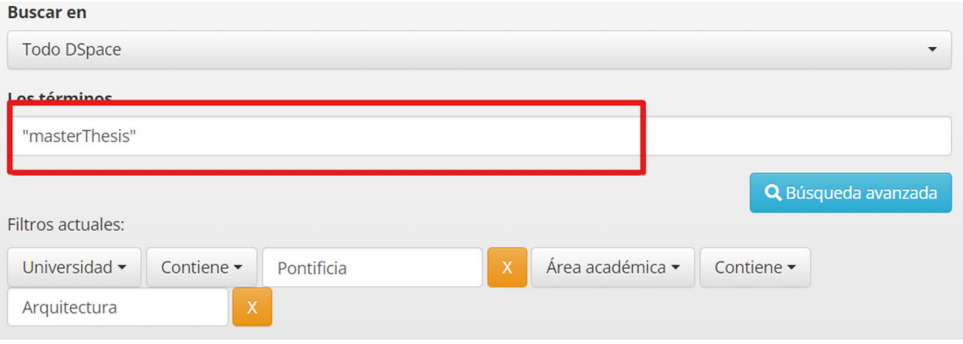

# Búsqueda por año de publicación

Para establecer el año de publicación use el filtro "Fecha de publicación", luego elija "Contiene" y escriba directamente en la casilla el año de búsqueda. Si desea buscar un rango de años entonces abra corchetes y escriba el rango como aparece en la imagen.

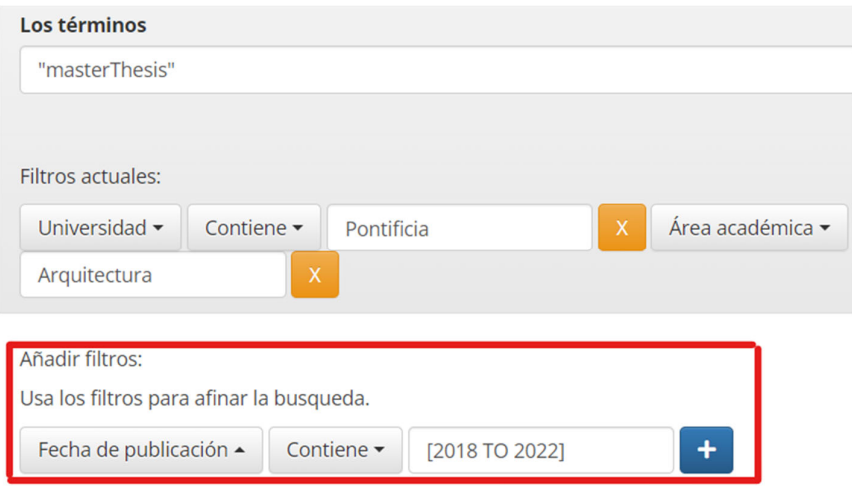

# Búsqueda alfabética

Para realizar una búsqueda alfabética, haga clic en NAVEGAR. Esta opción le permite revisar una lista de elementos en un orden específico:

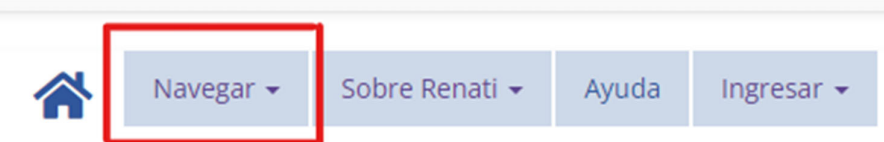

**Navegar por comunidades**, lo lleva a través de las cuatro comunidades de RENATI: 1. Repositorios nacionales; 2. Reconocimiento extranjero; 3. Espacios temporales; 4. Repositorios descontinuados.

**Navegar por autor**, le permite moverse por una lista alfabética de todos los autores.

**Navegar por asesor**, le permite moverse por una lista alfabética de todos los asesores.

**Navegar por título**, le permite moverse por una lista alfabética de todos los títulos.

**Navegar por materias**, le permite moverse por una lista alfabética de todos los temas.

**Navegar por materias OCDE**, le permite moverse por una lista alfabética de los campos OCDE. Debido a que se trata de términos normalizados en formato URI, visite la lista de Campos OCDE para conocer el nombre de los campos en lenguaje natural:

https://catalogos.concytec.gob.pe/vocabulario/ocde\_ford.html

**Navegar por fecha de publicación**, le permite desplazarse por una lista de todos los elementos en orden cronológico inverso.

**Navegar por tipo de acceso**, le permite moverse por una lista alfabética por:

- Acceso abierto: info:eu‐repo/semantics/openAccess
- Acceso restringido: info:eu‐repo/semantics/restrictedAccess
- Acceso embargado: info:eu-repo/semantics/embargoedAccess
- Acceso cerrado: info:eu‐repo/semantics/closedAccess

**Navegar por tipo de documento**, le permite ubicar los siguientes tipos<sup>1</sup>:

- Tesis: http://purl.org/pe‐repo/renati/type#tesis https://purl.org/pe‐repo/renati/type#tesis
- Trabajo de investigación: http://purl.org/pe‐repo/renati/type#trabajoDeInvestigacion https://purl.org/pe‐repo/renati/type#trabajoDeInvestigacion

 $1$  Una manera más efectiva de ubicar los URI tanto si usan http o https sin pasar por la lista alfabética, es colocar en la búsqueda simple los términos entre comillas ("") y unirlos mediante el operador booleano **OR**. Por ejemplo:

**<sup>&</sup>quot;http://purl.org/pe‐repo/renati/type#trabajoAcademico"** OR **"https://purl.org/pe‐repo/renati/type#trabajoAcademico"**

- Trabajo de suficiencia profesional: http://purl.org/pe‐repo/renati/type#trabajoDeSuficienciaProfesional https://purl.org/pe‐repo/renati/type#trabajoDeSuficienciaProfesional
- Trabajo académico: http://purl.org/pe‐repo/renati/type#trabajoAcademico http://purl.org/pe‐repo/renati/type#trabajoAcademico

**Navegar por nivel académico**, le permite ubicar los siguientes niveles:

- Bachiller: http://purl.org/pe‐repo/renati/level#bachiller https://purl.org/pe‐repo/renati/level#bachiller
- Título profesional http://purl.org/pe‐repo/renati/level#tituloProfesional https://purl.org/pe‐repo/renati/level#tituloProfesional
- Título de segunda especialidad http://purl.org/pe‐repo/renati/level#tituloSegundaEspecialidad https://purl.org/pe‐repo/renati/level#tituloSegundaEspecialidad
- Maestro http://purl.org/pe‐repo/renati/nivel#maestro https://purl.org/pe‐repo/renati/nivel#maestro Doctor http://purl.org/pe‐repo/renati/nivel#doctor https://purl.org/pe‐repo/renati/nivel#doctor

**Navegar por programa académico**: le permite moverse por una lista alfabética de todos los programas académicos.

**Navegar por código de programa académico**: le permite obtener resultados por el código de programa académico de acuerdo al *Clasificador Nacional de Programas e Instituciones de Educación Superior Universitaria, Pedagógica, Tecnológica y Técnico Productiva*. Para saber la correspondencia entre códigos y programas, descargue el clasificador en el siguiente enlace:

https://www.inei.gob.pe/media/Clasificador\_Nacional\_de\_Ocupaciones\_2015-I.pdf

# Exportación de registros

Los datos que se exportan a partir de RENATI se descarga en formato CSV y en varias columnas que incluso se repiten. Esto se debe a que RENATI recolecta los registros a partir de los mismos repositorios institucionales de las universidades, debido a lo cual su orden depende mucho de cómo las universidades vienen registrando los trabajos. No obstante, existen programas como Libre office que le permiten abrir ordenadamente archivos en formato CSV y Open Refine para unir campos. Para realizar la exportación de registros, realice los siguientes pasos:

**Primero**: Luego de haber realizado su búsqueda, haga clic en el botón **Exportar metadatos**:

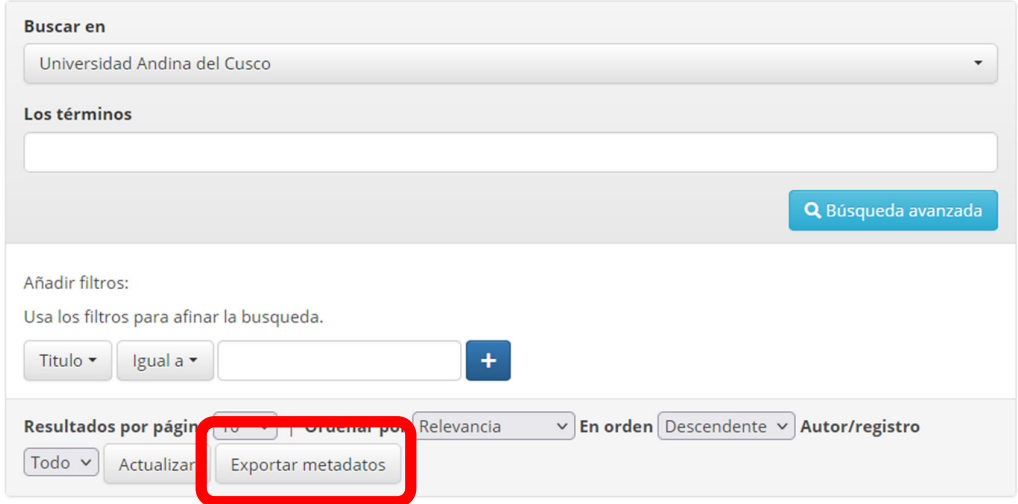

**Segundo**: Haga clic en **Guardar archivo** y luego **Aceptar** para obtener un archivo en formato CSV con todos sus registros. El tiempo de descarga tardará dependiendo del peso del archivo y de su conexión a internet.

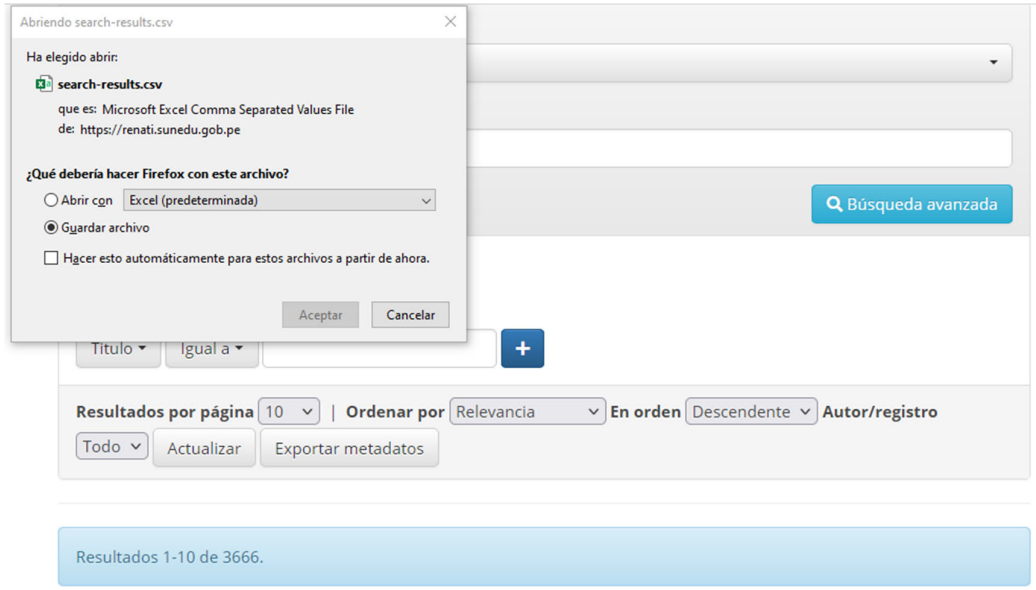

**Tercero**: Puede abrir el archivo en Excel abriendo el programa, clic en **Datos** → Obtener datos externos → **Desde un archivo de texto** → (busque y elija su archivo) → **Importar.** En el siguiente paso, elija **Delimitados** → **Unicode (UTF‐8)** → **Mis datos tienen encabezado** → **Siguiente**. En el siguiente paso, elija **Coma** → **Siguiente**. En el siguiente paso haga clic en **Finalizar** y después en **Aceptar**. Dependiendo de su versión de Excel, esto podría funcionar o no. Si no tuviera éxito, en la sección cuarta le explicamos cómo abrir archivos CSV con el programa gratuito Libre Office.

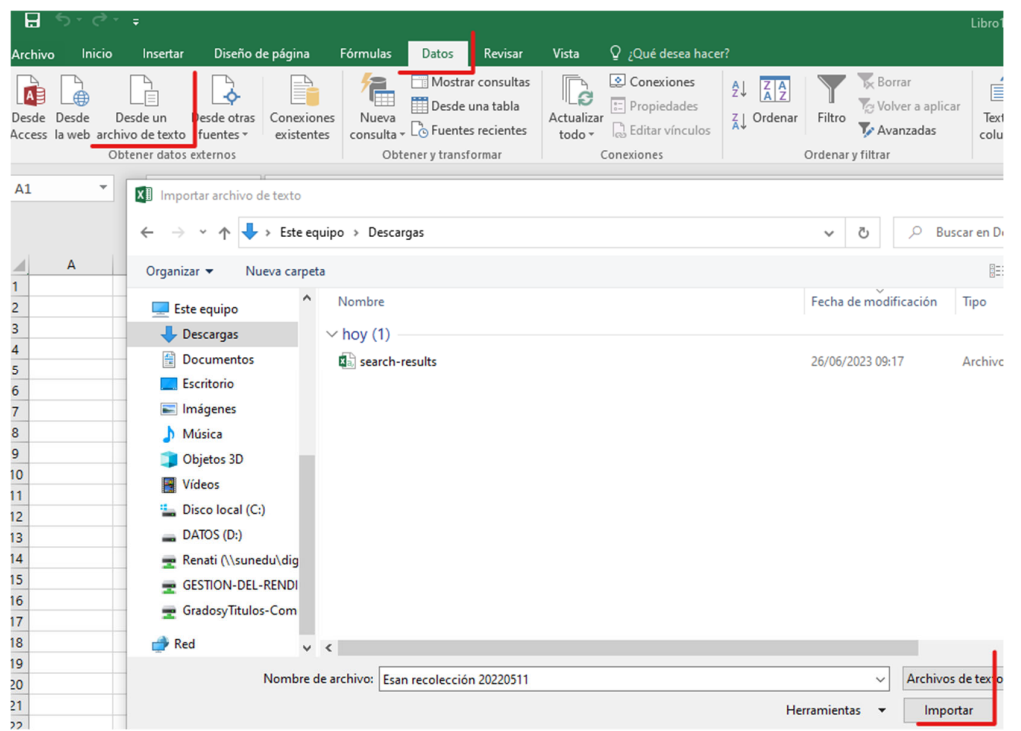

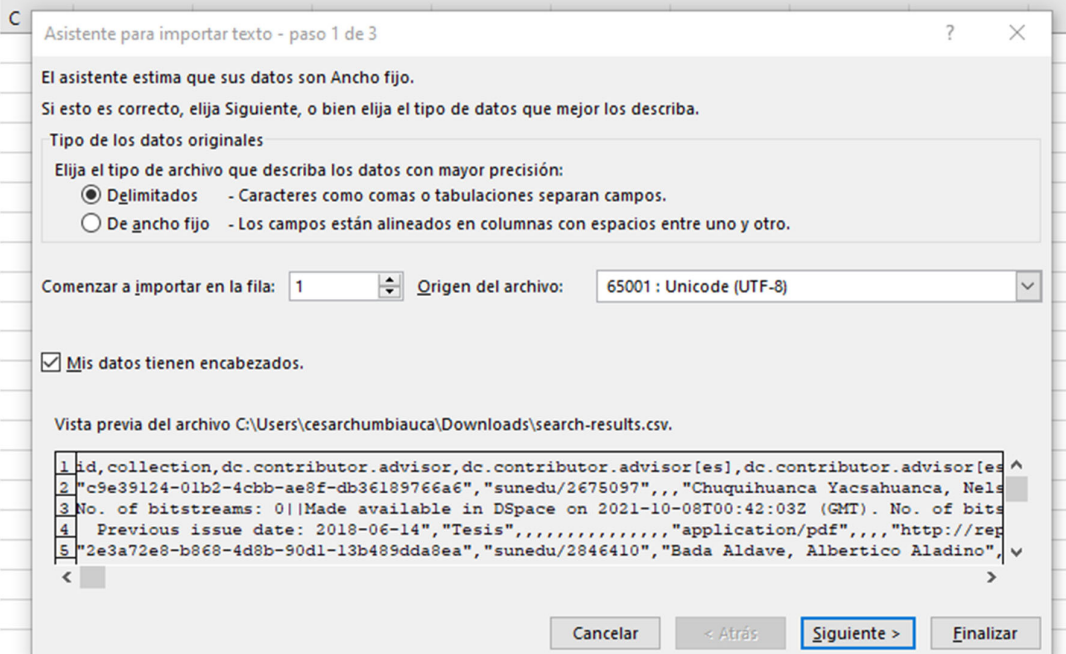

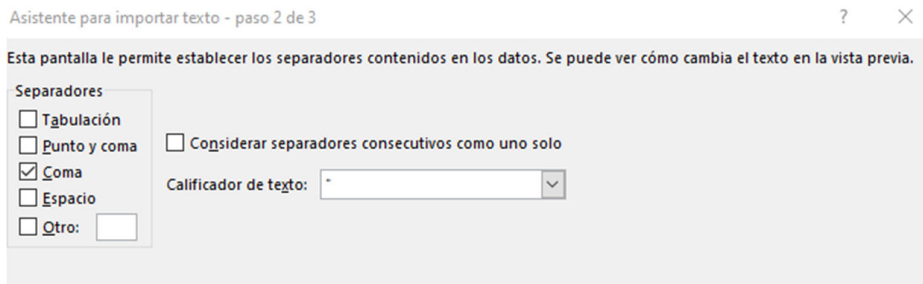

Cuarto. Si no tuvo éxito descargando con Excel, puede usar gratuitamente Libre Office (clic aquí para descargar programa). Una vez que haya descargado e instalado el programa, dé clic derecho en el archivo que desea abrir → **Abrir con** → **LibreOffice**.

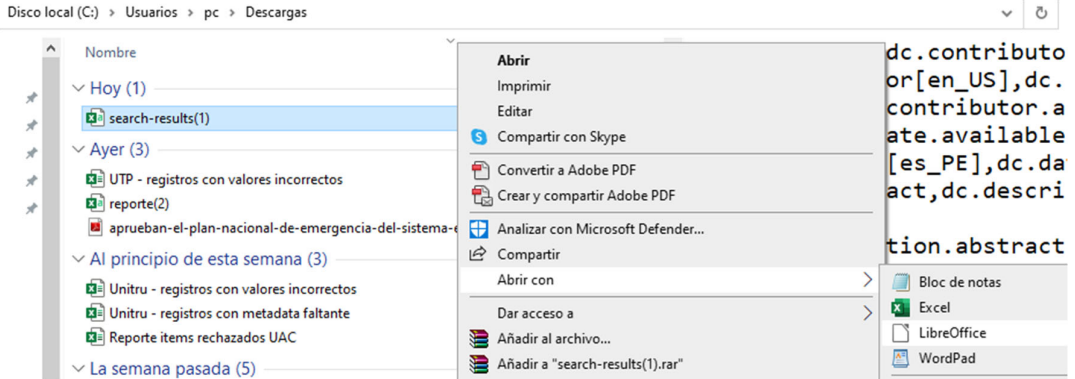

**Quinto**. Elija las opciones que aparecen a continuación y **Aceptar**.

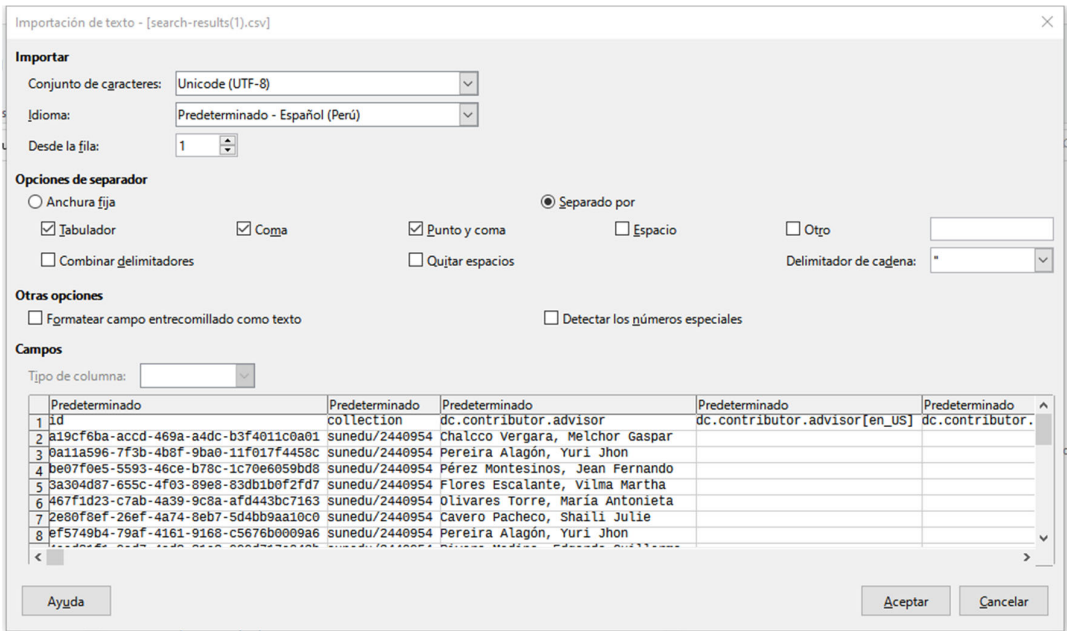

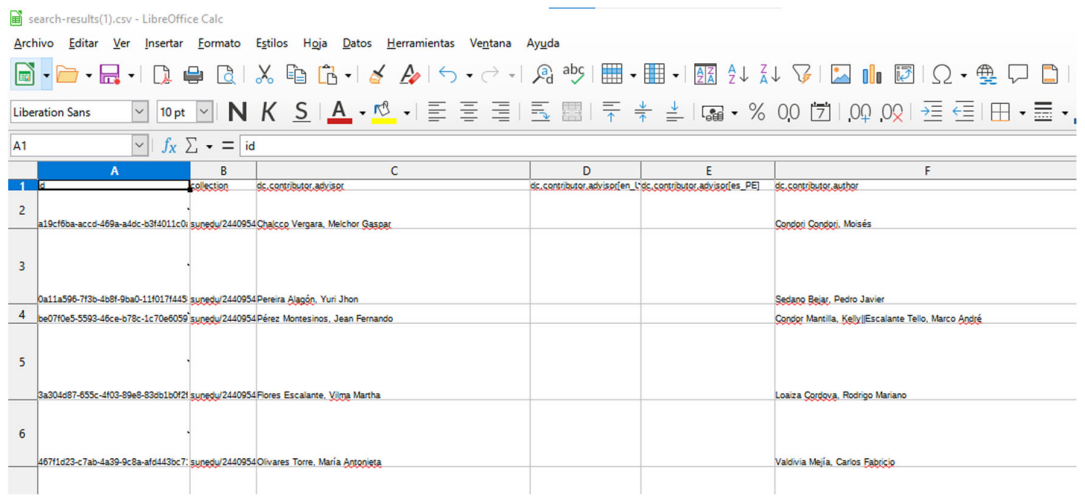

### **Sexto.** Una vez realizados los pasos indicados podrá visualizar los campos.

**Séptimo**. Si desea pasar los datos a Excel, haga clic en **Archivo** → **Guardar como** → En **Tipo** elija Excel 2007‐365 o la versión de Excel de su preferencia → **Guardar**.

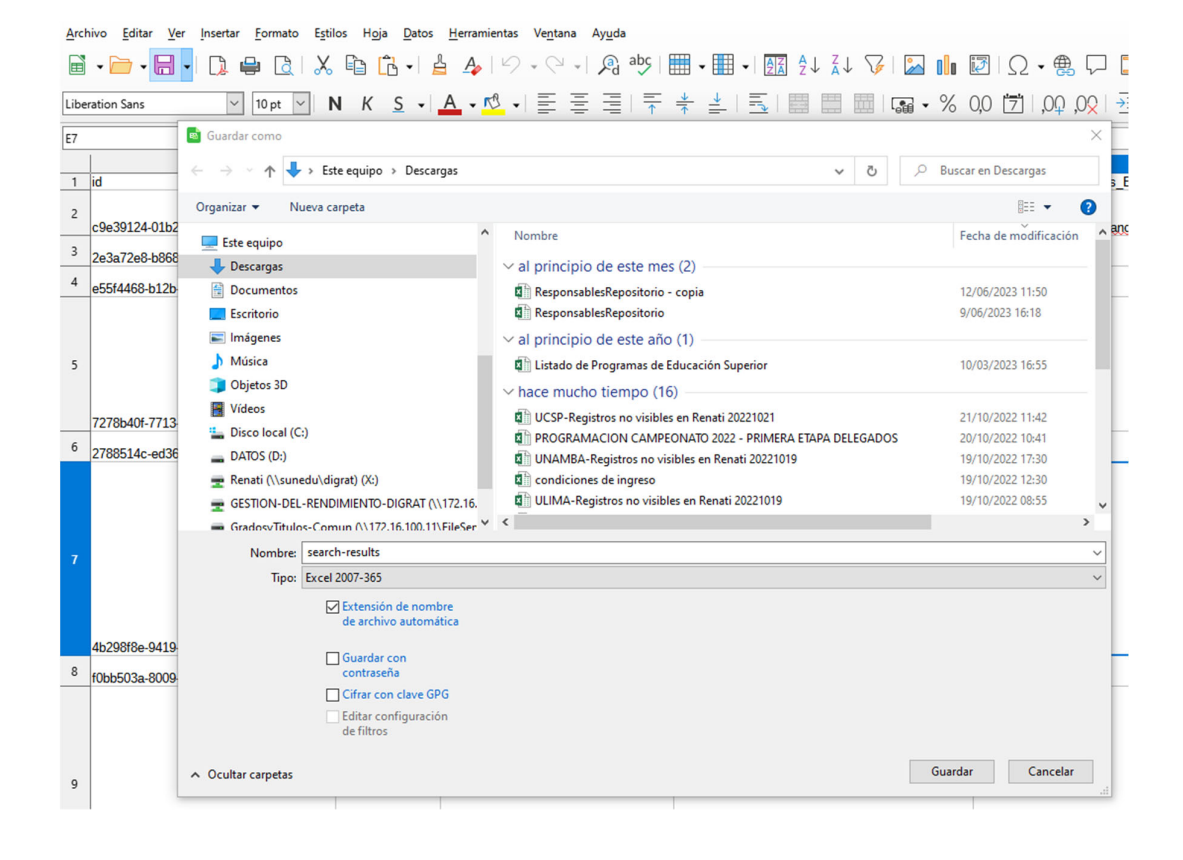